# User Manual Edraw Authorization Server V2.4.10

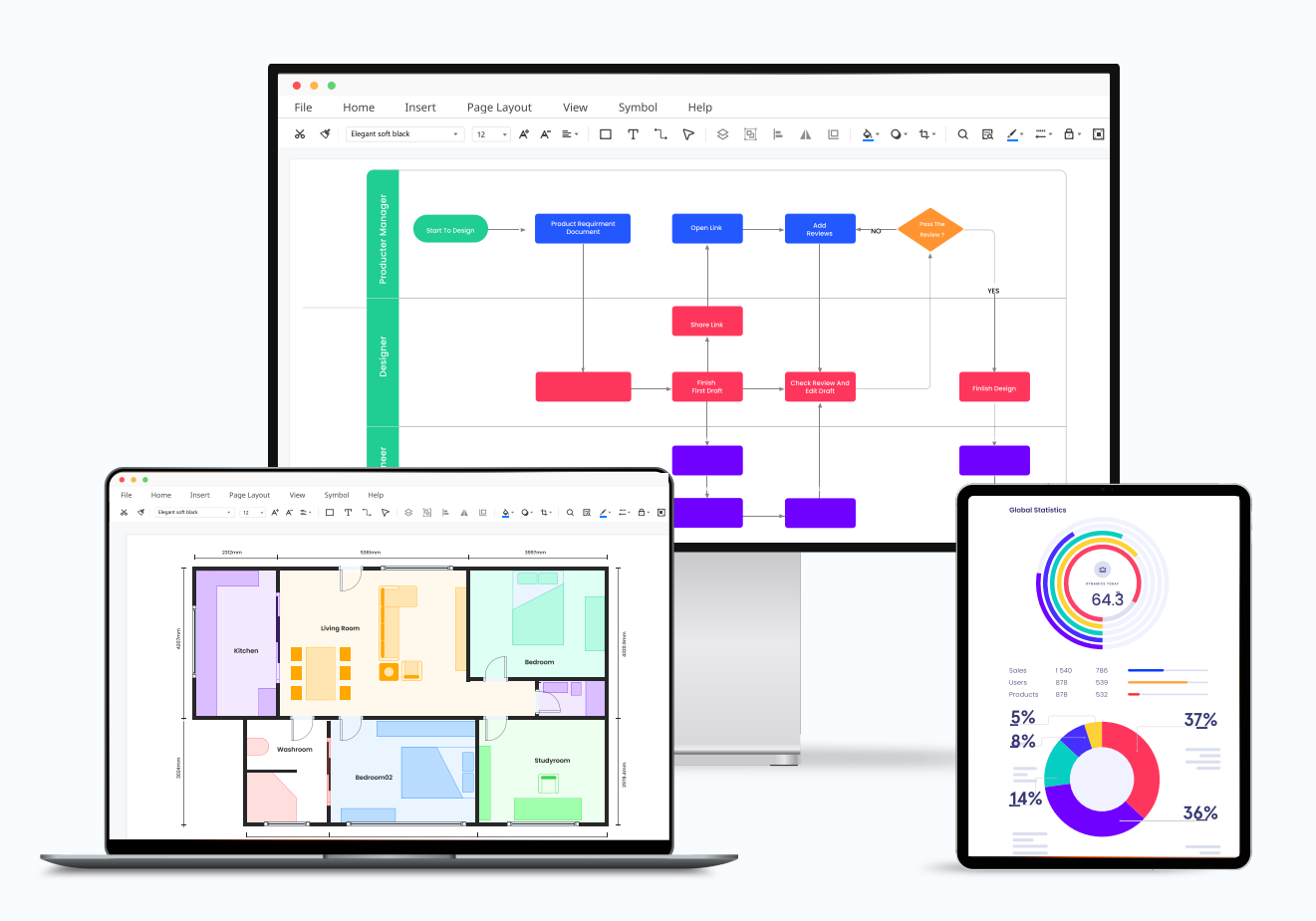

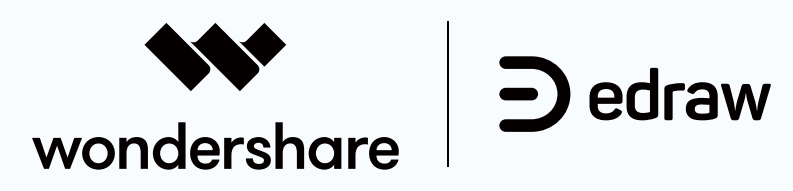

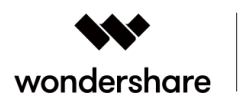

 $\bigtriangledown$  edraw

## **1**.**Server Installation and Activation**

#### **1 Installation and Deployment**

Edraw Authorization Server V 2.4.10 comes with advanced Docker technology, which simplifies the installation process and eliminates the impact of environmental differences on the servers.

It also has built-in mechanisms such as automatic service activity checks and the ability to troubleshoot problems.

It is strongly recommended to deploy this authorization server to Linux operating systems.

#### **1.1 Linux Operating System**

Linux server recommended configuration:

- Hardware: 4-core CPU, 2G memory, 50G hard disk (SSD recommended)
- Software: CentOS 7.8, Docker -CE 20.10+

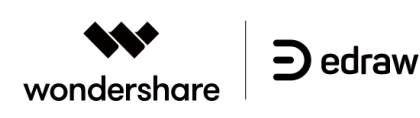

#### **1.1.1.X86 Architecture**

#### **Edraw Server Docker image download link:**

[https://www.edrawsoft.cn/2download/edserver/edrawserver-](https://www.edrawsoft.cn/2download/edserver/edrawserver-2.2.0.tar) 2.4.10 .tar The Linux system image download/import and start container commands are as follows:

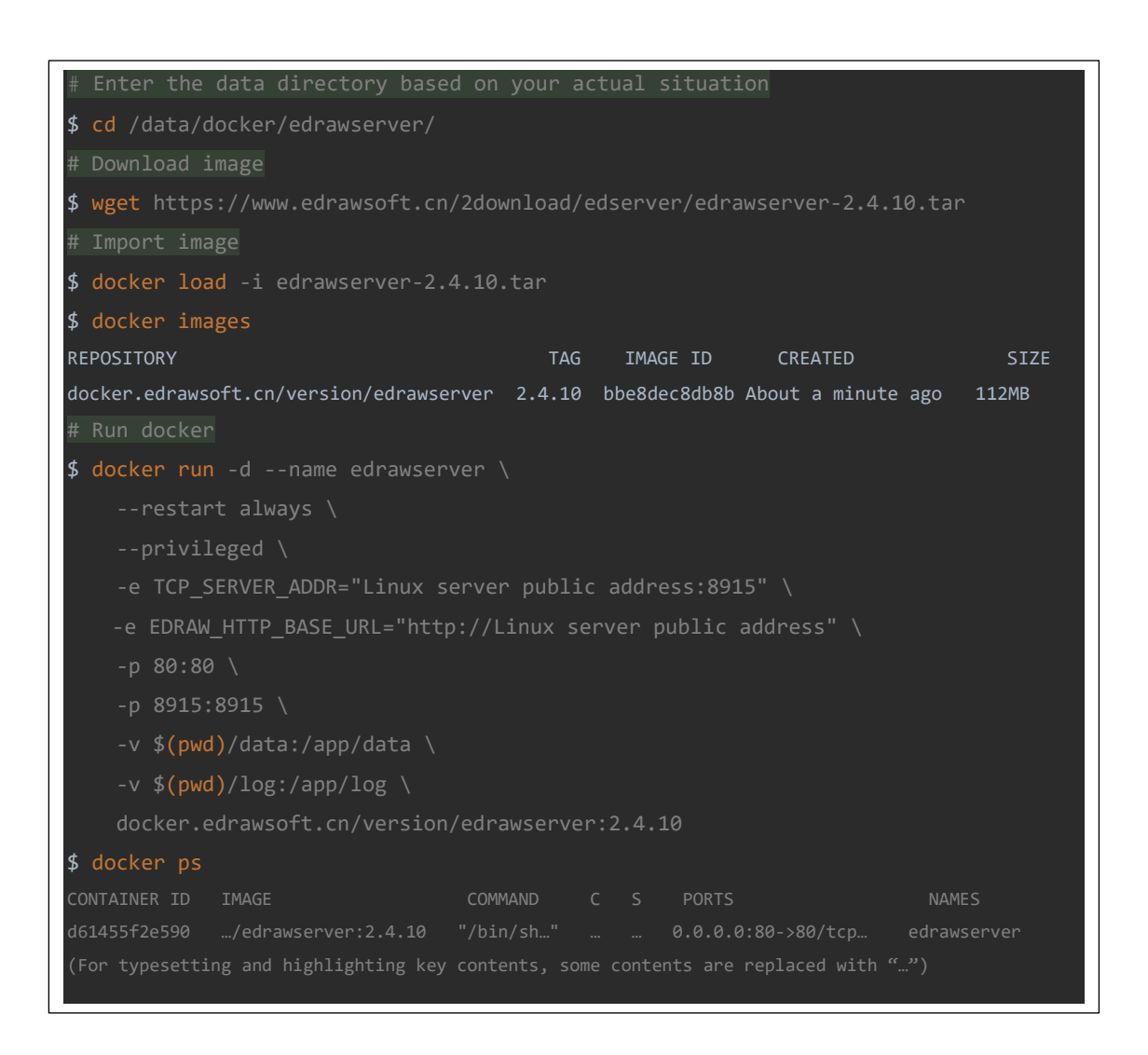

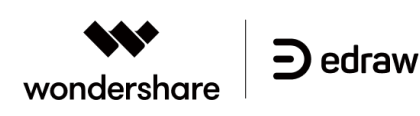

#### **1.1.2.ARM architecture**

#### **Edraw Server Docker image download link:**

[https://www.edrawsoft.cn/2download/edserver/edrawserver-2.4.10-arm](https://www.edrawsoft.cn/2download/edserver/edrawserver-2.4.7-arm.tar) .tar The Linux system image download/import and start container commands are as follows:

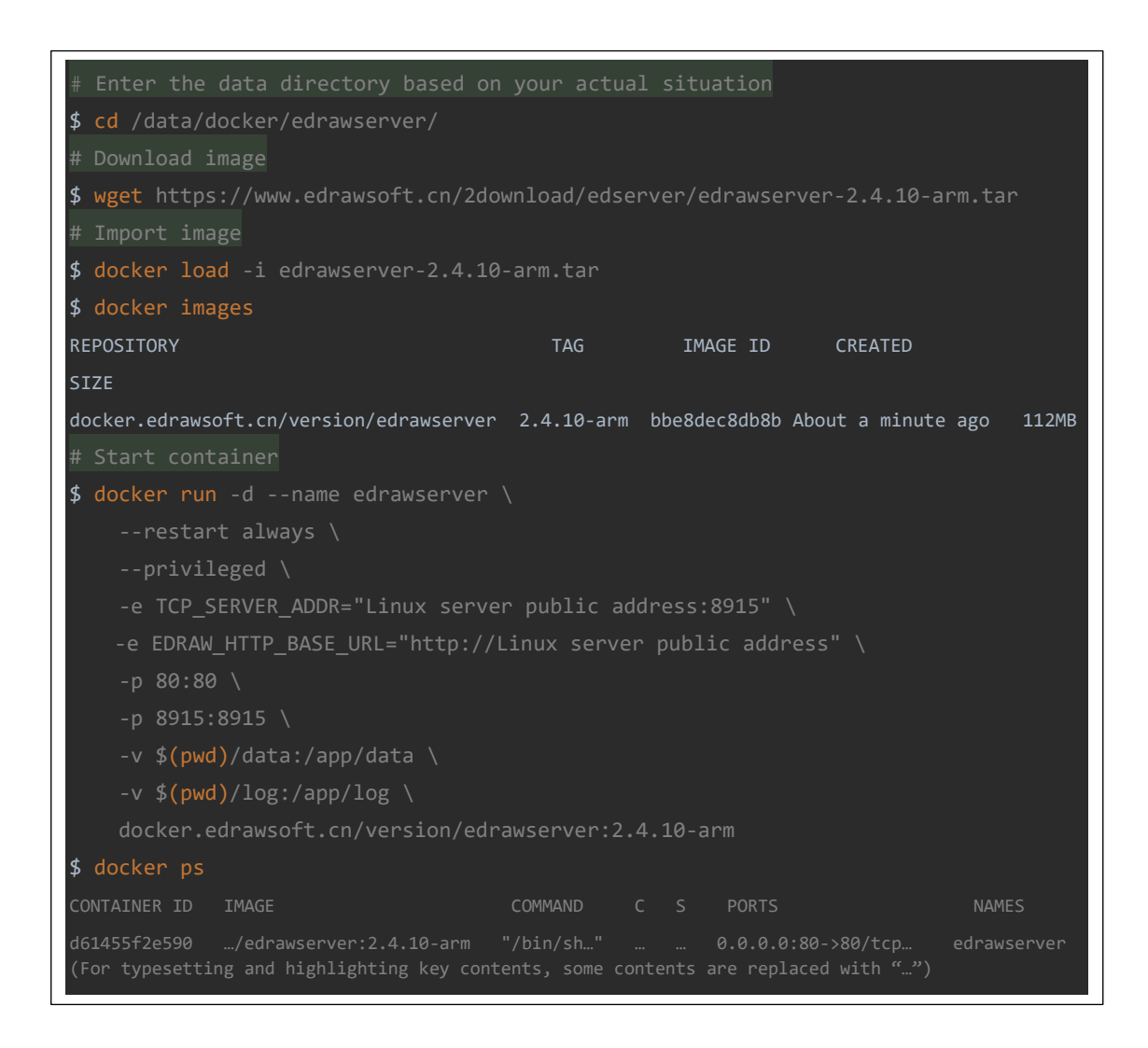

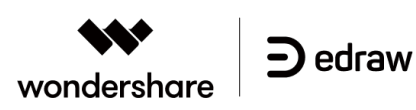

#### **1.1.2.1.Command Description**

- 1. "**Data directory**", contains license-related information, which needs to be back-up regularly;
- 2. "**Download Mirror"**, if the License included is able to access the Internet, you may directly use the wget command to download the image file. If you are unable to access it, please manually copy the file to the Linux server;
- 3. "**Import image**", after importing the image, you will be able to see the image that was just imported through the "docker images" command. It should be available at docker.edrawsoft.cn/version/edrawserver:2.4.10
- 4. "**Start container"**

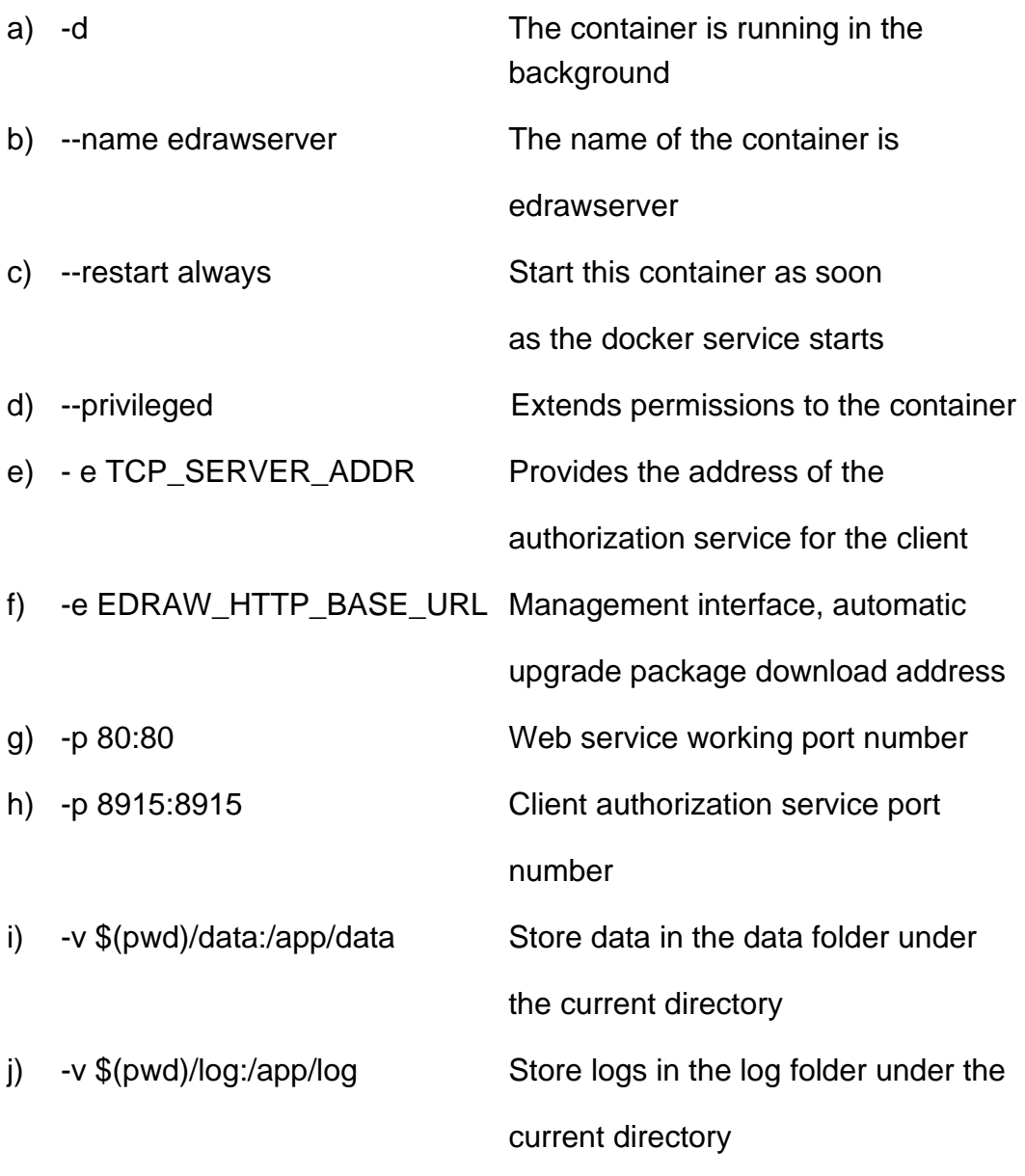

k) After launching, you can use the command "docker ps" to view a container named "edrawserver"

Page5

#### https://www.edrawsoft.com/business.html

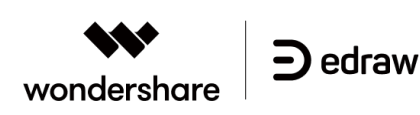

#### **1.2 Windows Operating System**

**Edraw Server Zip package download link:** https://www.edrawsoft.cn/2download/edserver/edrawserver-2.4.10.zip

#### **Installation Steps:**

 $\overline{a}$ 

- 1. Download the Zip package and unzip it to the local disk. It is recommended to install it in the root directory of the drive, and there should be no spaces in the path, for example: C :\EdrawServer
- 2. Configure the environment variables TCP\_SERVER\_ADDR (client connection address, that is, the address where the client is able to access the server), EDRAW\_HTTP\_BASE\_URL (the path to access the server, http://address). If the server address is 192.168.57.2, the configuration example is as follows:

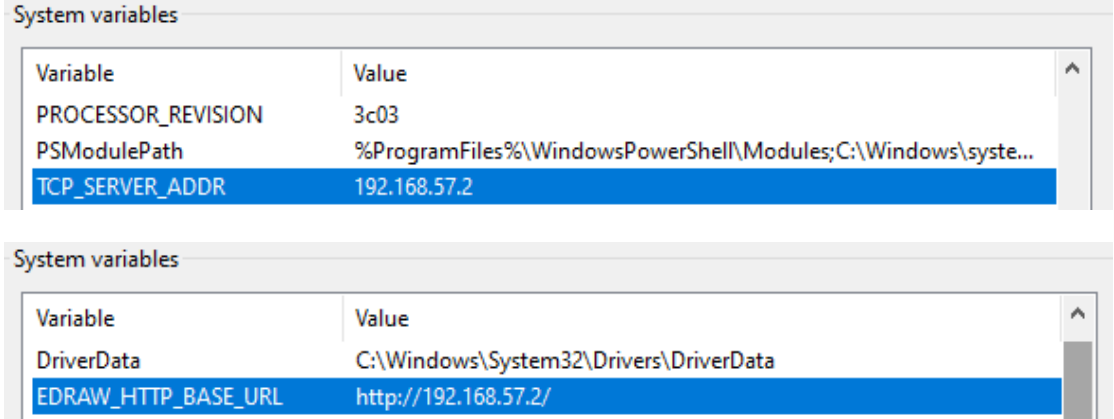

3.Use "Explorer" to open the folder where the program is located. Right-click " Register\_Start.bat ", and select "**Run as administrator".** (You also need to "Run as administrator" for Stop\_Uninstall.bat).

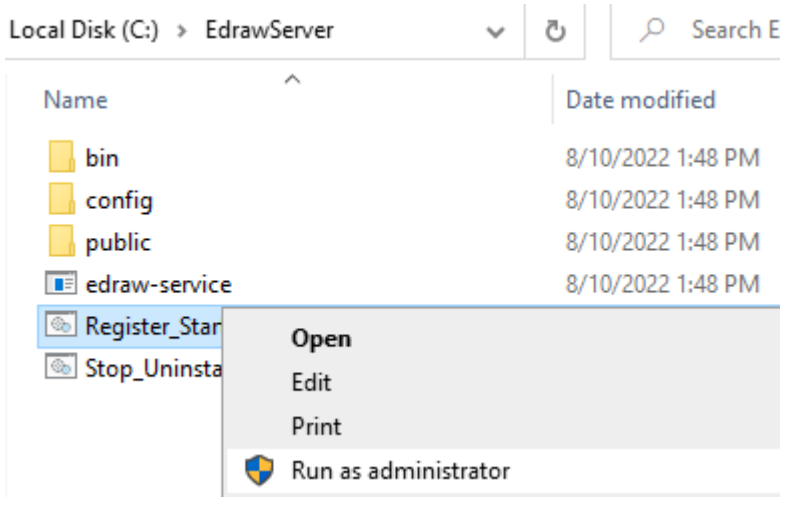

https://www.edrawsoft.com/business.html

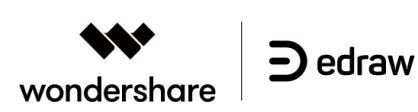

4. After installation is successful, it will be registered as a system service (It will run in the background and the system will start automatically once it launches), and automatically open the browser to jump to the system page thereafter.

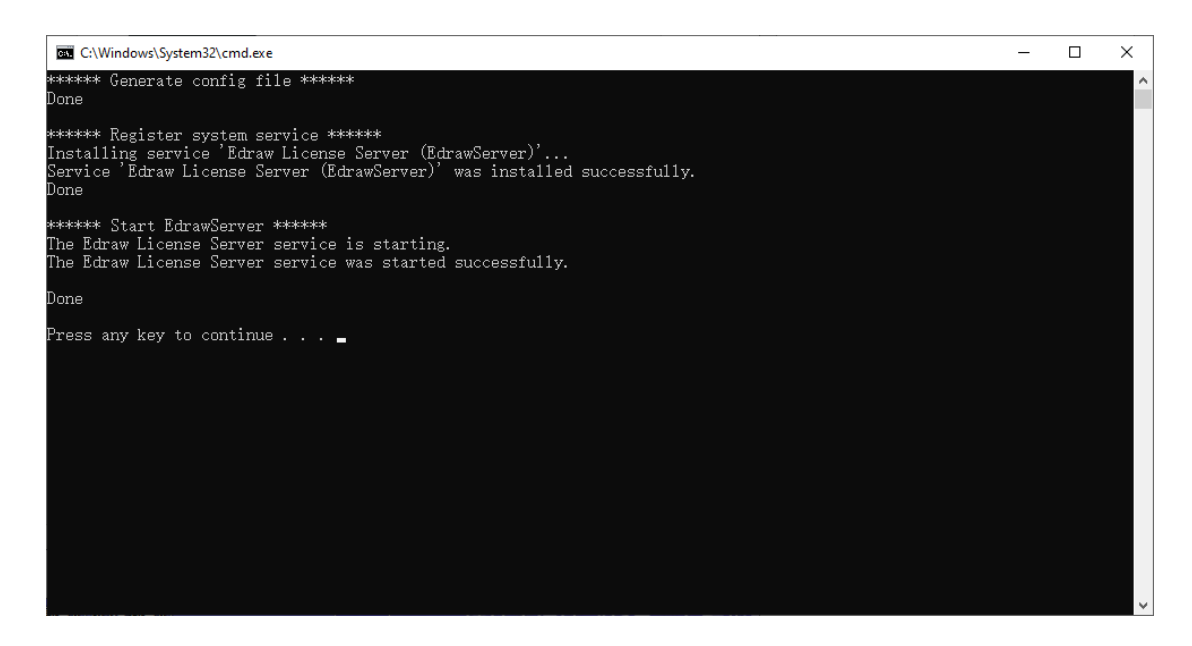

5. In the "Services" tab of "Task Manager", you can see that EdrawServer has been registered as a system service

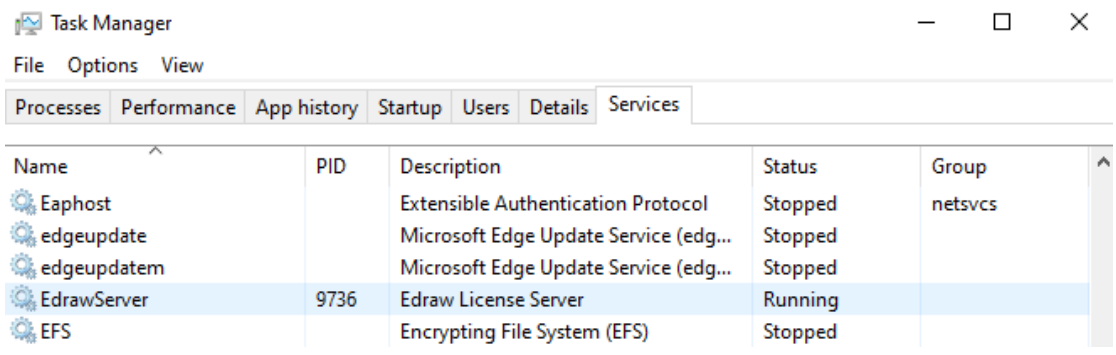

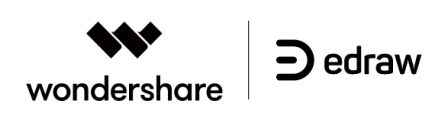

## **2 Initial Activation**

You are required to add a license to the Edraw Server before it can provide authorization services for client software such as Edraw Mind Map, Edraw Icon, and Edraw Project Management.

After the container is started, you will see the login page through http://{ip}/. Use admin/12345678 to log in to the system, and the "Authorization Activation" window will pop up thereafter.

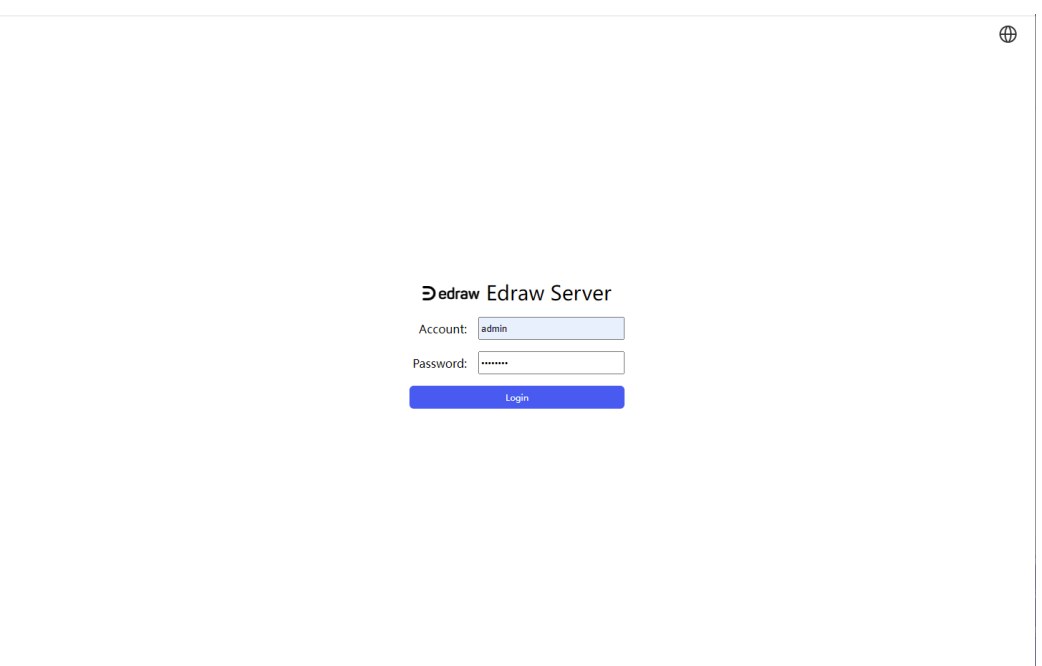

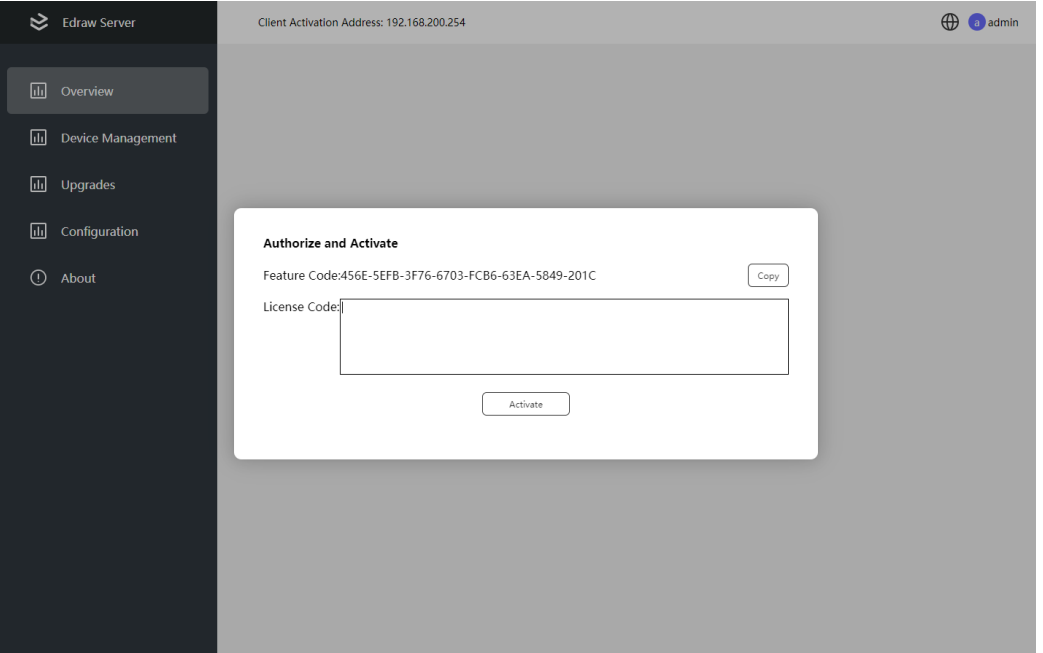

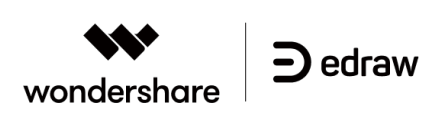

Click on the [Copy] button to copy the "feature code" and send it to the customer service staff to obtain the "authorization code". Paste it into the "authorization code" text box and click the [Activate] button to complete the initial activation.

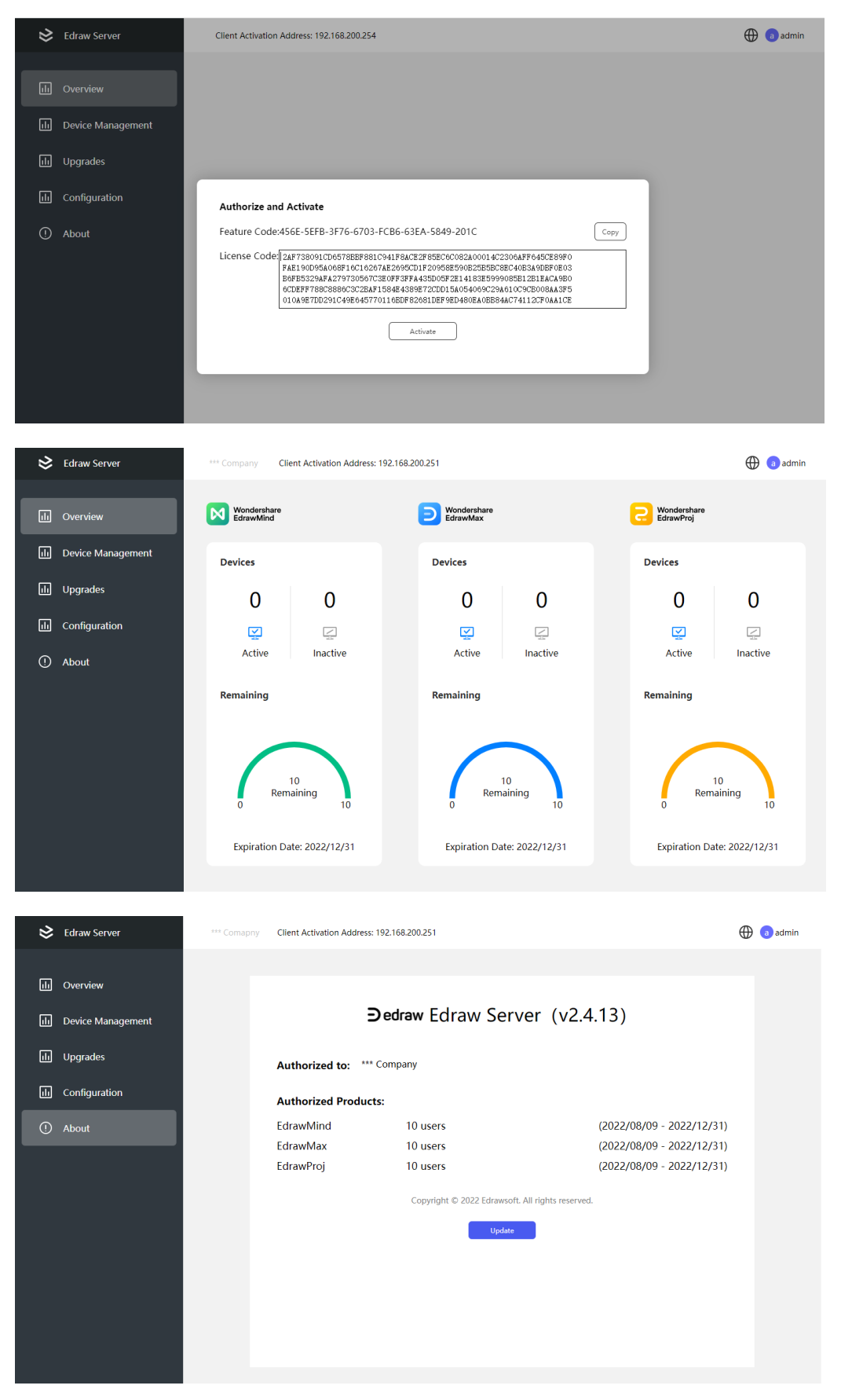

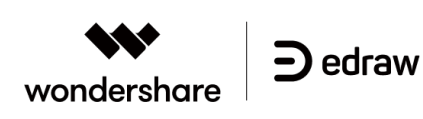

### **3 Password Change**

Hover the mouse over [admin] in the upper right corner and click the pop-up menu [Change Password]. Enter your old password, followed by your new password. Repeat your new password, and then click OK.

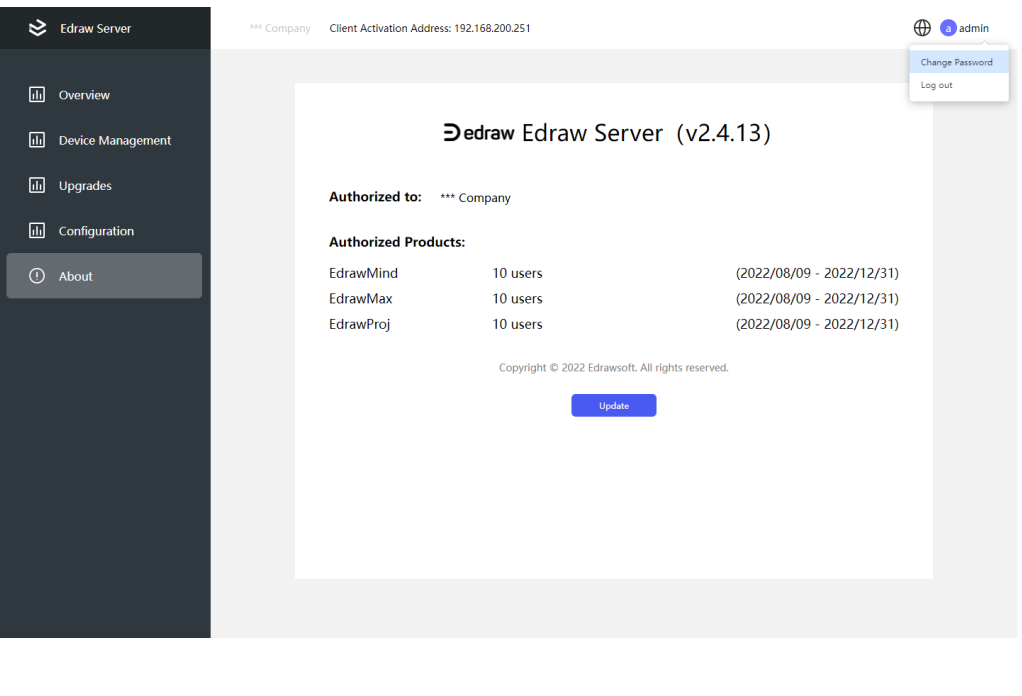

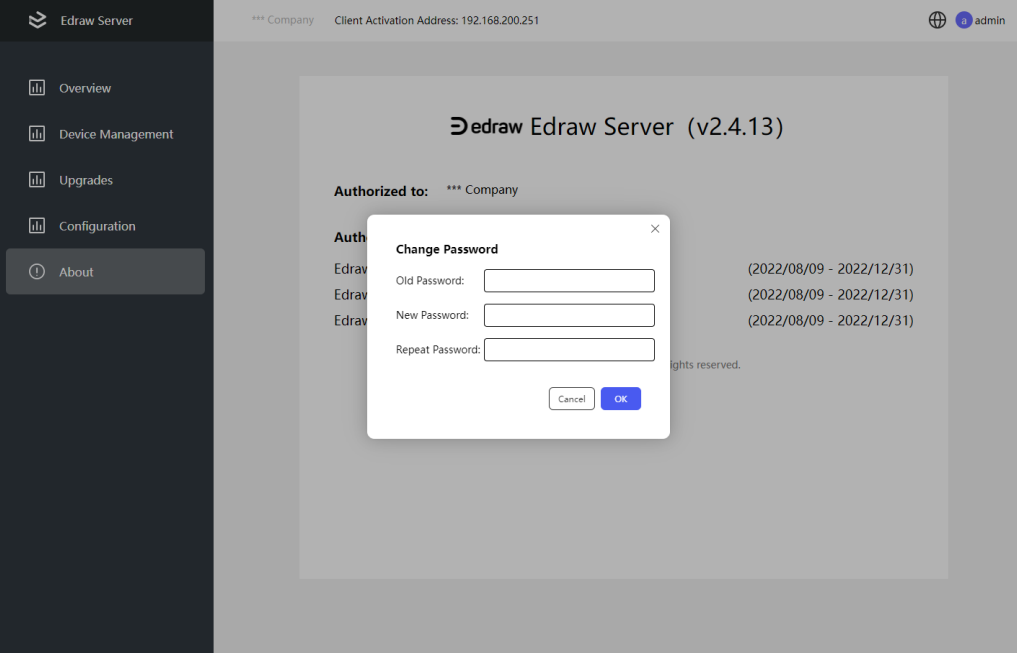

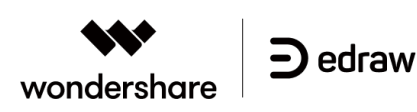

#### **4 Update Authorization**

When the license is changed, you may click the [Update License Information] button on the [About] page, and the subsequent operations will be the same as the initial activation.

#### **5 Disable/Enable the Client**

Due to some unforeseen circumstances, it may be necessary to disable the registered client to release the license that was initially used for the client.

To do this, open the [User Information] interface, where the list of registered clients will be shown.

The query conditions will be divided into two groups according to "Disabled" and "Enabled" status. Enter the search content in the box to match the three fields of job number, name, and host name at the same time.

When the number of registered users is too high, fuzzy queries will occupy more computing resources. It is recommended to use "precise query" instead in this case, as it meets most application scenarios.

If you find a client in the "Enabled" state, you may click the [Disable] button to revoke their access, and a prompt will appear when the client logs in again to inform them that their access has been disabled; if you wish to provide access again to users in the "Disabled" status, you may click the [Enable] button to reinstate their access to the server.

| હ          | <b>Edraw Server</b>      | *** Company<br>Client Activation Address: 192.168.13.22:8915  |                  |                    |                                           |                |                               |                          |                      | ⊕<br>a admin                |
|------------|--------------------------|---------------------------------------------------------------|------------------|--------------------|-------------------------------------------|----------------|-------------------------------|--------------------------|----------------------|-----------------------------|
| 画          | Overview                 | ā<br>Wondershare<br>E<br>Wondershare<br>EdrawMind<br>EdrawMax |                  |                    | Wondershare<br>EdrawProi                  |                |                               |                          |                      |                             |
| $\Box$     | <b>Device Management</b> | <b>Export to csv</b>                                          |                  |                    | · Enabled                                 | Disabled       | • Exact Match                 | Fuzzy Lookup             |                      | Search(ID, Name or Host NO) |
| 同          | <b>Upgrades</b>          | <b>User ID</b>                                                | <b>User Name</b> | <b>OS Type</b>     | Category                                  | Language       | <b>Version</b>                | <b>Host Name</b>         | <b>Status</b>        | <b>Manage</b>               |
| 同          | Configuration            | 40bit <sub>(1)</sub><br>40bit                                 | yangyq<br>yangyq | windows<br>windows | common<br>common                          | multi<br>multi | 9.0.13<br>9.0.11              | Win102021P<br>Win102021P | Inactive<br>Inactive | Disable<br><b>Disable</b>   |
| $_{\odot}$ | About                    | $\overline{2}$                                                | 2                | windows            | common                                    | multi          | 9.0.12                        | SZ19063341               | Inactive             | <b>Disable</b>              |
|            |                          | $\overline{c}$                                                | $\overline{c}$   | windows            | common                                    | multi          | 9.0.13                        | SZ19063341               | Inactive             | <b>Disable</b>              |
|            |                          | ubuntu                                                        | ubuntu           | ubuntu             | common                                    | multi          | 9.0.14                        | huhc-virtual-            | Inactive             | Disable                     |
|            |                          | 1234556                                                       | yangyq           | <b>OSX</b>         | common                                    | multi          | 9.0.12                        | iMac.local               | Inactive             | Disable                     |
|            |                          | centos                                                        | centos           | centos             | common                                    | multi          | 9.0.14                        | localhost.loc            | Inactive             | Disable                     |
|            |                          | Mac                                                           | Mac              | osx                | common                                    | multi          | 9.0.12                        | SZ19063341               | Inactive             | <b>Disable</b>              |
|            |                          |                                                               |                  |                    | Total 8 terms/page, Display 20 terms/page |                | $\mathbf{1}$<br>$\rightarrow$ | Go to page               |                      |                             |

Page11

https://www.edrawsoft.com/business.html

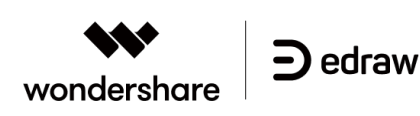

#### **6 Export Client Information**

You may export all client information stored in the product by clicking on the [Export csv] button. It is recommended to use WPS or a newer version of Excel to open the file to avoid the problem of character set mismatch in the document.

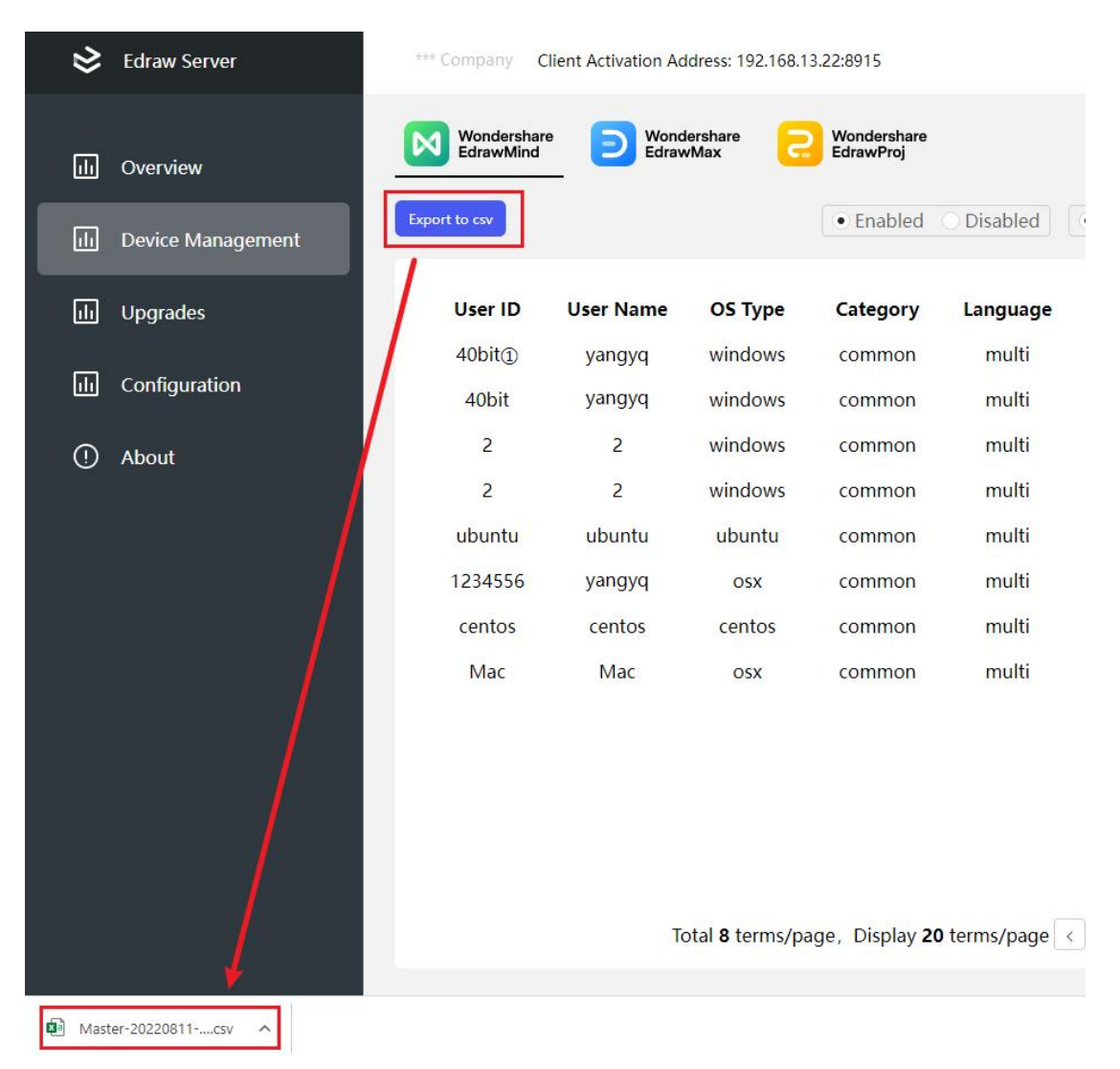

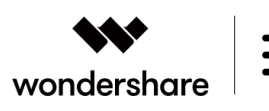

### **7 Client Automatic Upgrade**

**D**edraw

As the Edraw series software continues to upgrade interactively, in order to reduce the burden on administrators, the client versions after EdrawMax 11.1.3 and MindMaster 9.0.8 will support automatic update checks.

After the authorization server updates the new version information, the user will be prompted to upgrade and confirm the update automatically. The administrator will then obtain the upgrade package (in zip format).

Click on the [Upload ] button on the [Upgrade Management ] page to complete the upgrade package update . You may also click the [Delete ] button to delete the upgrade package on the server.

#### **Note**:

1. Upgrading packages of the same category will retain only the last version of the server;

2. In order to avoid network congestion caused by a large number of user downloads, the server only allows 40 concurrent downloads by default.

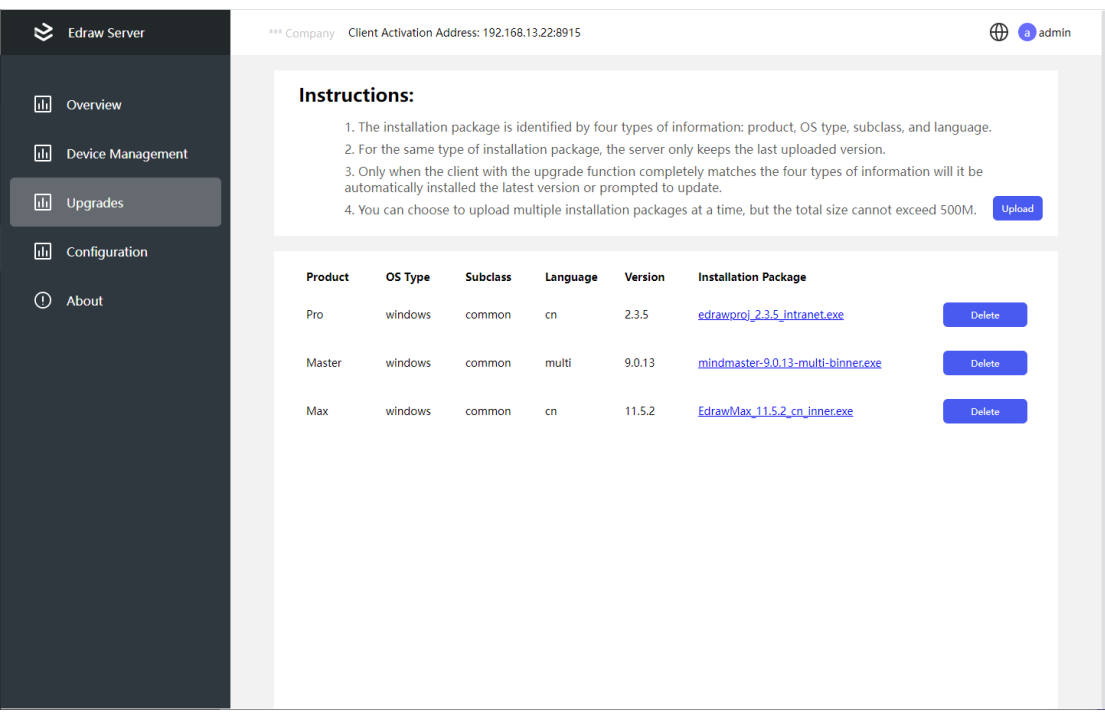

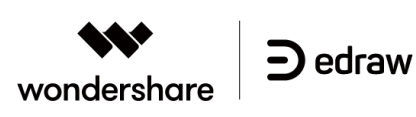

## **8 Broadcast Messages**

The system reserves a broadcast message interface for broadcasting messages to Edraw software users. Fill in the [Global Configuration] [Broadcast Message] and the user will be prompted with this message the next time they open the server.

#### **9 Server Migration**

When the authorization server needs to be migrated, the address of the new server can be set on the old server, and the client will automatically switch to the new server after startup.

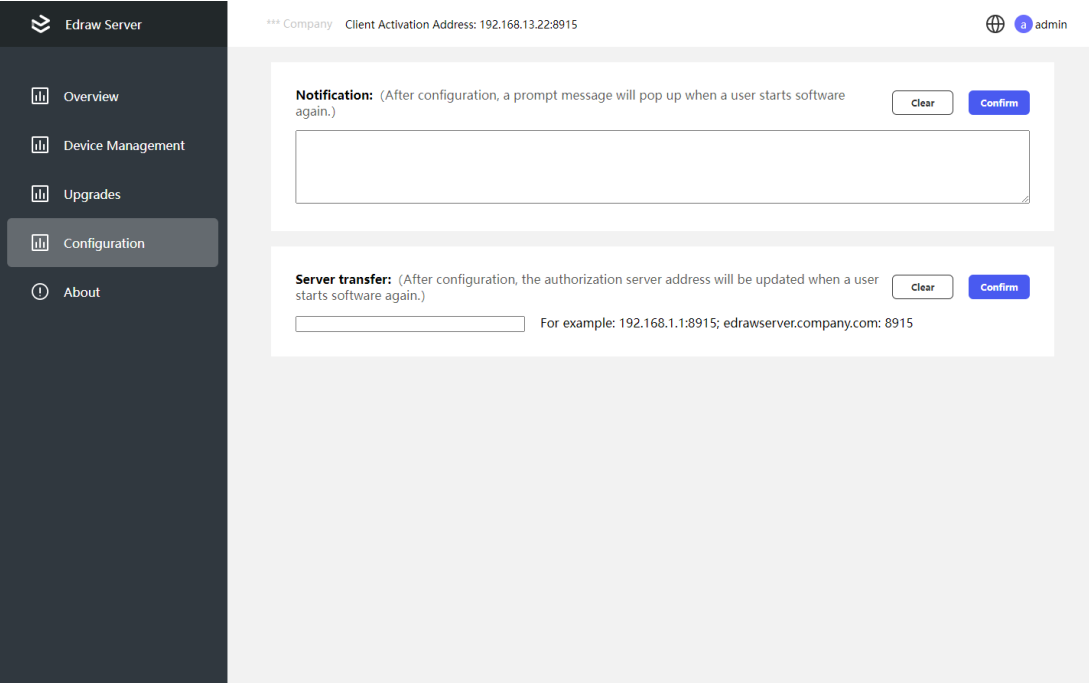

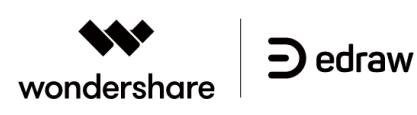

## **2. Client Product Activation**

Take EdrawMax as an example to show the client product activation.

#### **1. Activate with server**

After installing the EdrawMax client, double-click the shortcut created on the desktop to start EdrawMax. An activation request will pop up automatically when you open it for the first time.

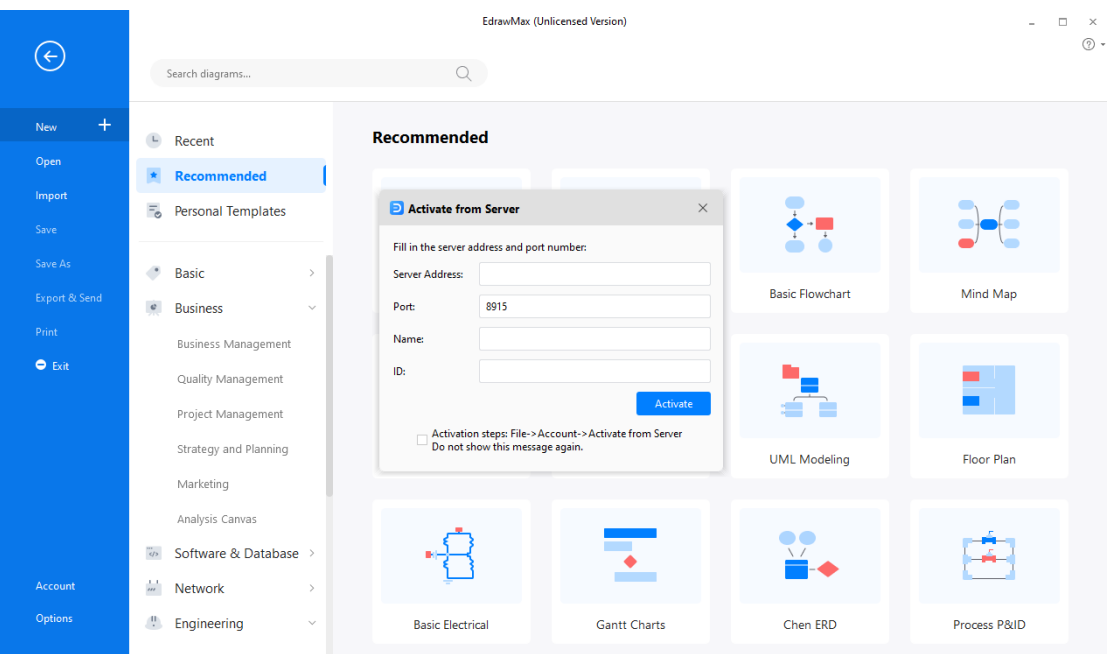

After the activation request appears, fill in the IP address, port, name and job number of the server to activate the product. (Note: the name and job number may be left blank, the default is "-").

For example: the server IP and port information are IP: 1 0.10.7.162 port: 8 915. Please fill in the information in the position where the activation prompt pops up on the EdrawMax client.

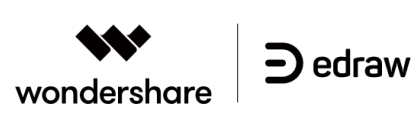

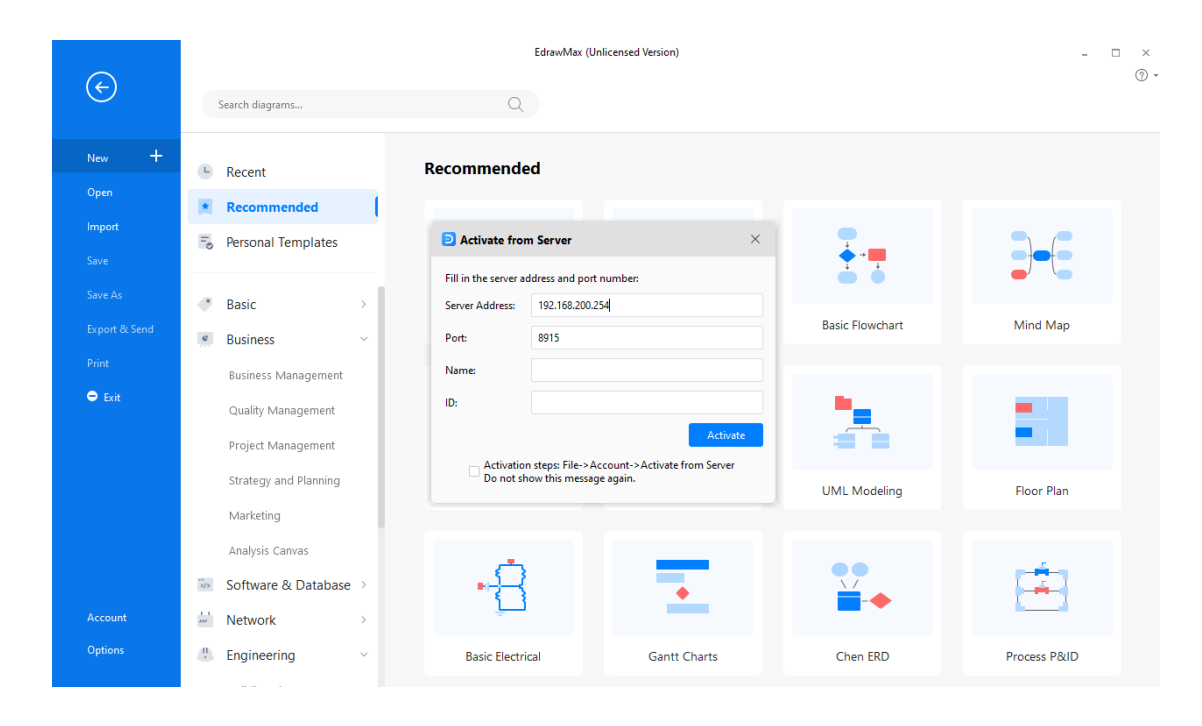

After filling in the IP address and port information, click on the "Activate" button below, and a prompt will appear if the activation is successful. Please restart EdrawMax to start using it.

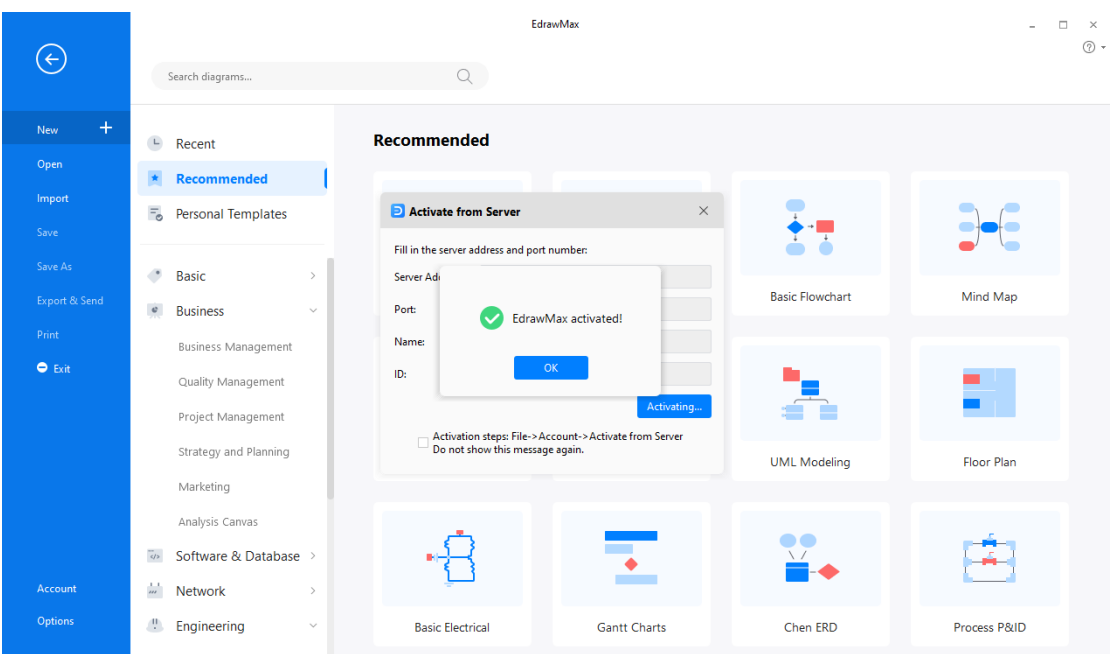

If the activation fails, the following prompt will appear.

Should this happen to you, please contact IT or the server administrator to confirm whether the IP and port information are correct and whether the service has been started successfully.

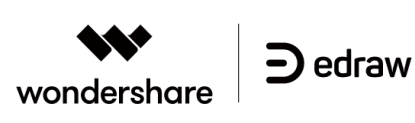

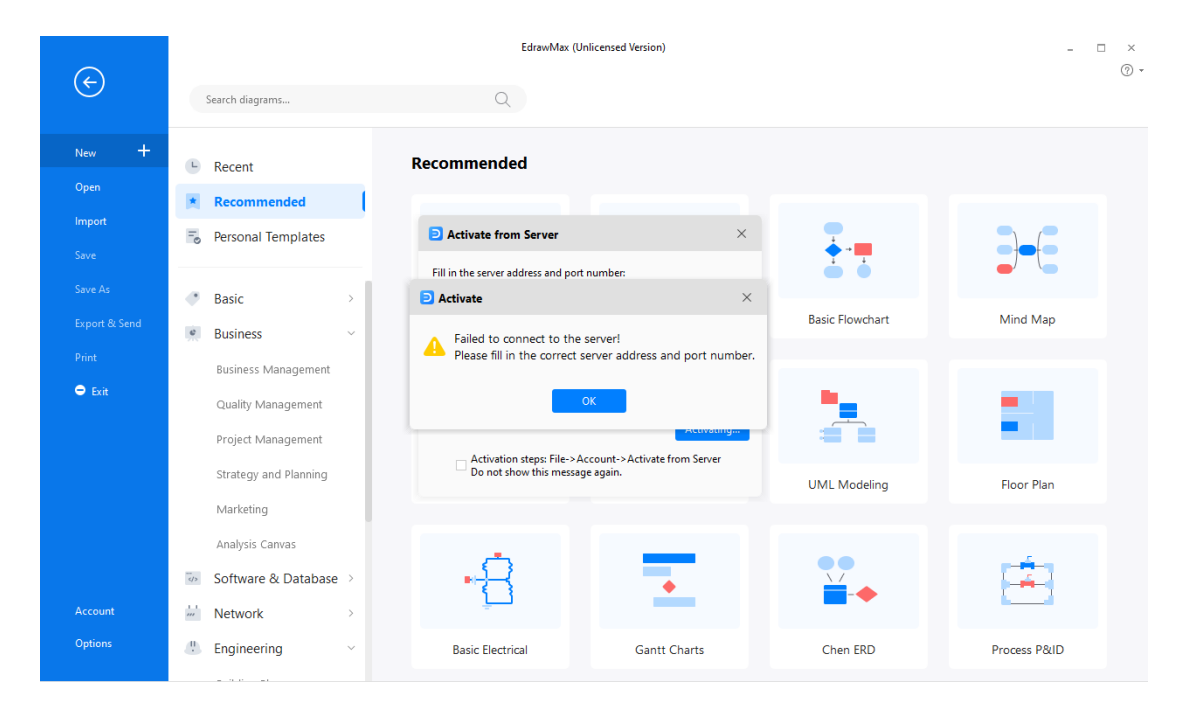

If activation had been skipped during startup, you may use the Activation function under the Help function bar in the EdrawMax function page to activate the product.

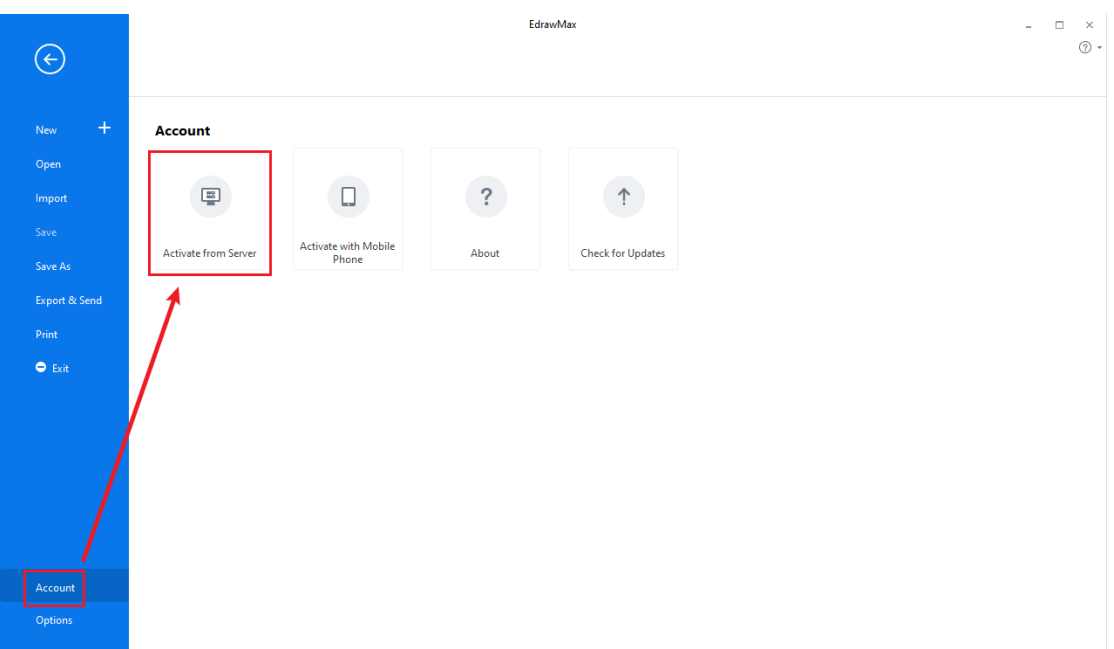

#### **2. Activate with your phone:**

For customers who are unable to build an intranet authentication server, the mobile phone QR code activation method serves as an alternative for intranet activation.

Click on the [Help] menu of the software, and then click [Activation]  $\rightarrow$  [Phone Activation].

## Dedraw A Wondershare Company

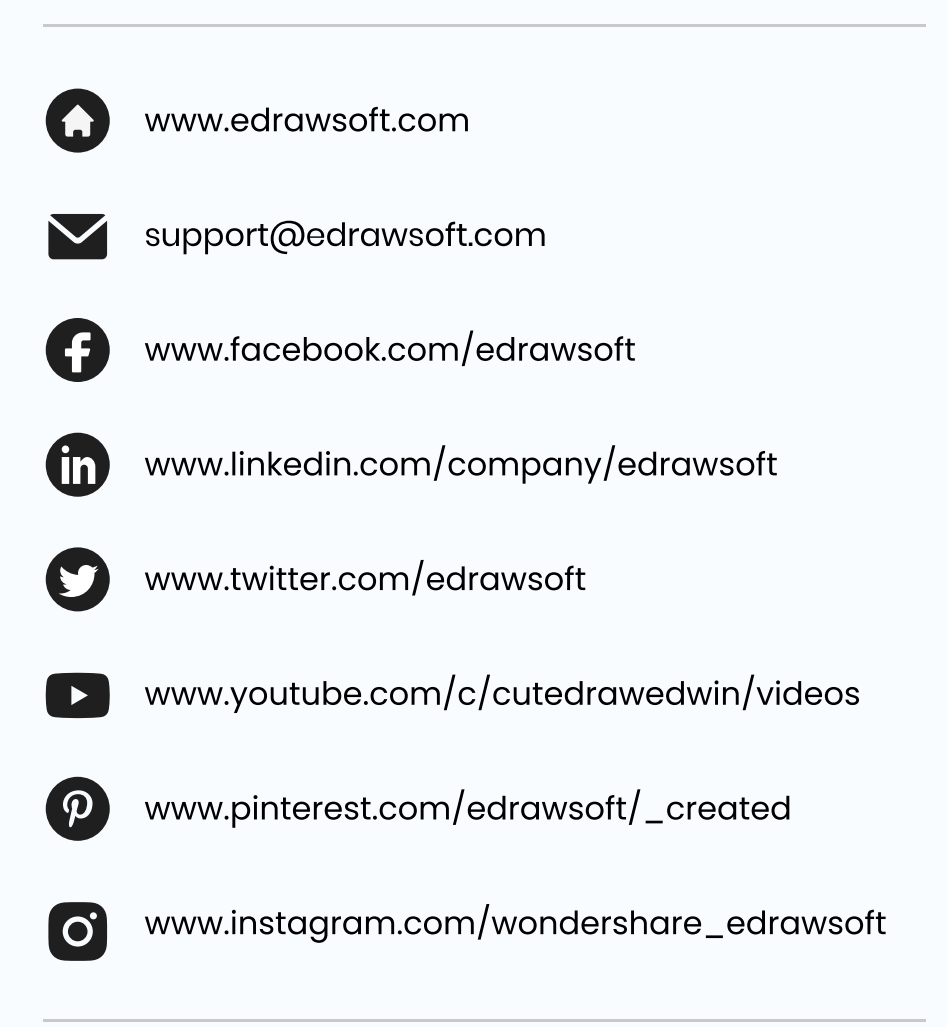

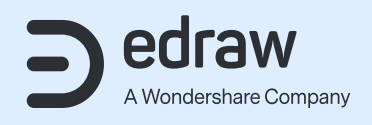

Copyright © 2022 Edrawsoft. All rights reserved.